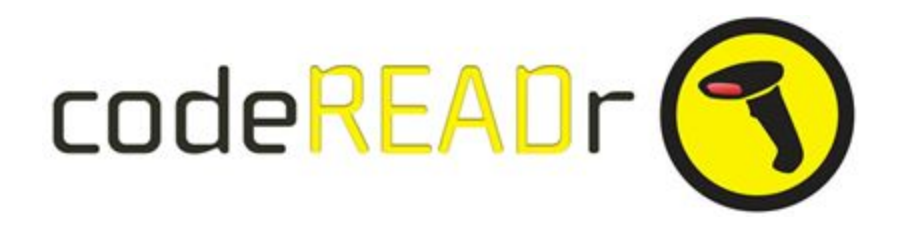

## **Setting up an Action : Using codeREADr app**

## **1. You first need to set up the Trigger App.**

Triggers cause Actions to occur. There are many apps that enable triggers. For example, you can create a Google Sheets trrgger when a new row is added or modified in a spreadsheet. You will select your Google account, the spreadsheet you want to connect, the worksheet and optionally the specific column within that worksheet which triggers the action.

Once you've set up the trigger, you can now set up the action.

## **2. Now connect the Action App.**

You will choose codeREADr and in this example the action **"Add / Update Barcode Value".** This action will add a new value to database or will update the existing value with the latest added value.

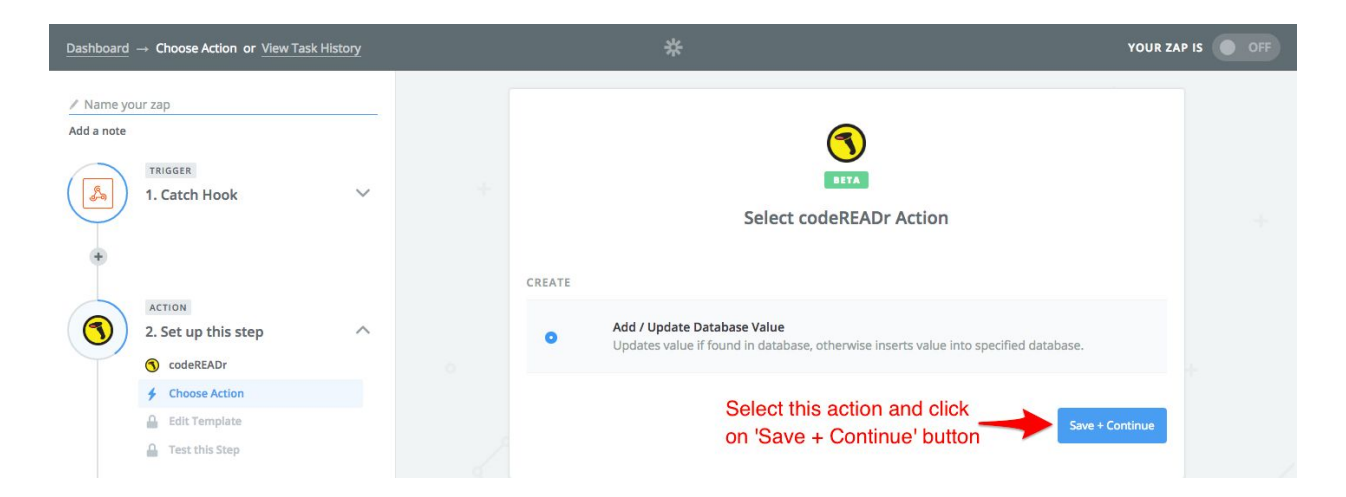

**Select or Create an account:** Click on the '**Connect an Account'** button to create new account or choose from the available account(s) if you've already connected for other Actions.

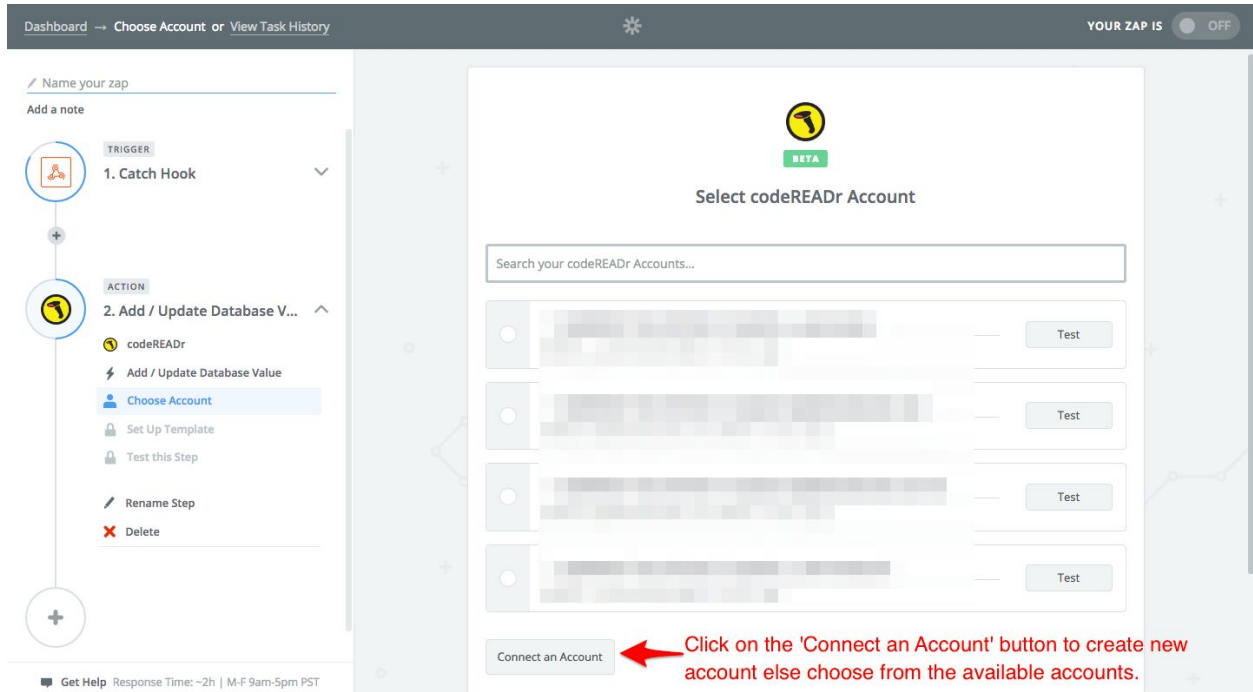

**Creating an Account:** To create an account click on **'Connect an Account'.**

*[You will find you API kere here:* <https://secure.codereadr.com/account/api/> *after signing into codeREADr.com. You need a paid plan to use our API or write to support@codeREADr.com.]*

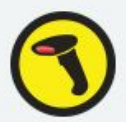

## Allow Zapier to access your codeREADr Account?

API Key (required)

.

Go to the API screen from your Account Page to find your API key.

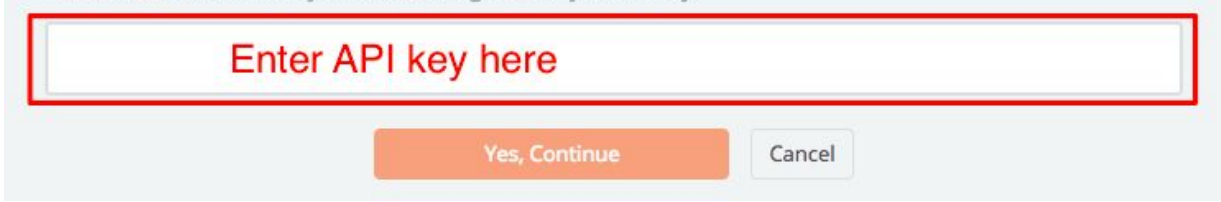

 **If you've already connected one or more accounts, select the account here:**

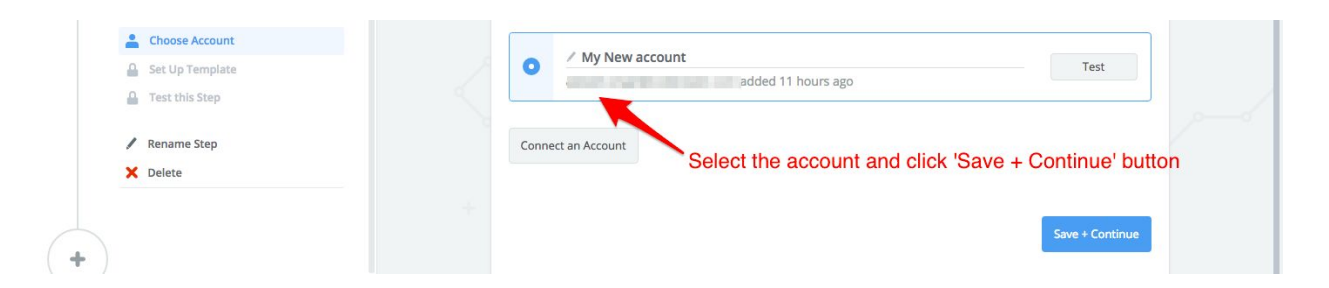

**A. Selecting the Database:** Select the targeted codeREADr database from the list (Lookup) available by clicking on the down arrow.

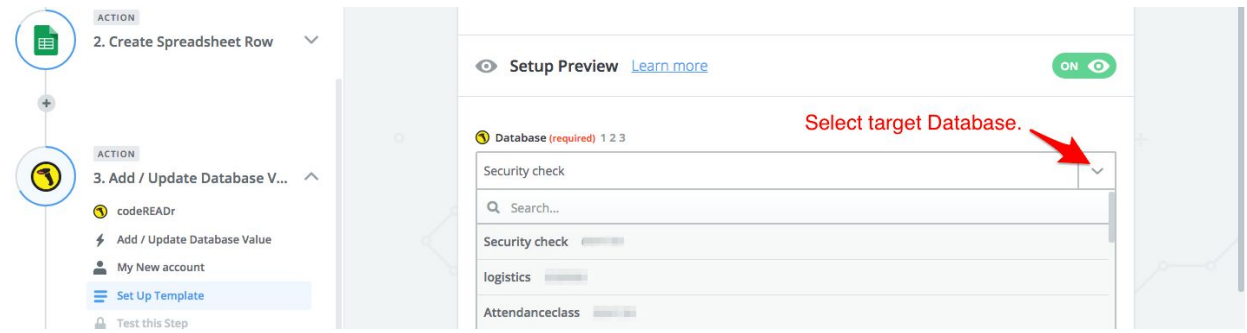

**B. Selecting the Barcode Value Field :** Select the barcode field which will be inserted to the validation database on codeREADr.com.

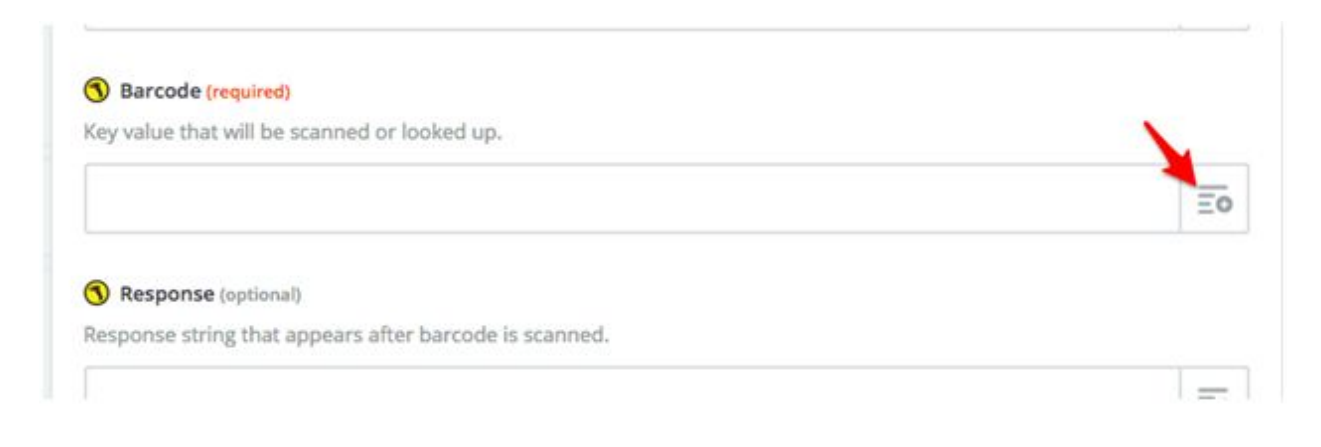

**Entering the Response:** Select the field that you want your app-users to see after the barcode value is scanned.

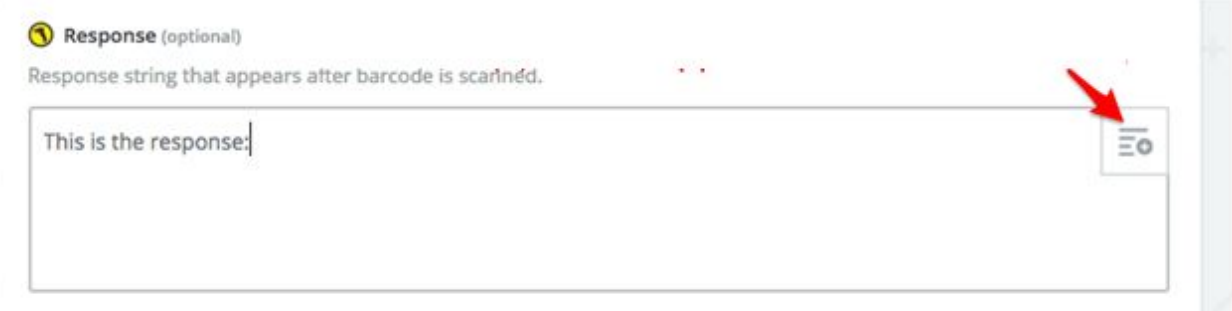

**Entering the Validity:** Enter the Validity as '1' or '0'. Entering '1' means the app-user will see a green Valid screen after a scan. Selecting '0' means the app user will see a red Invalid screen after a scan. **For most use cases enter '1'.**

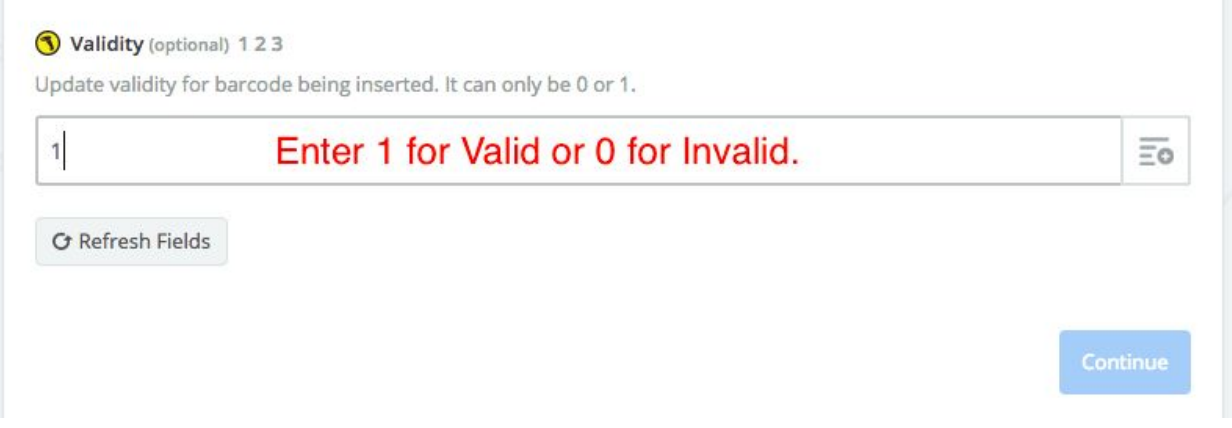

After entering all details, it might look something like this:

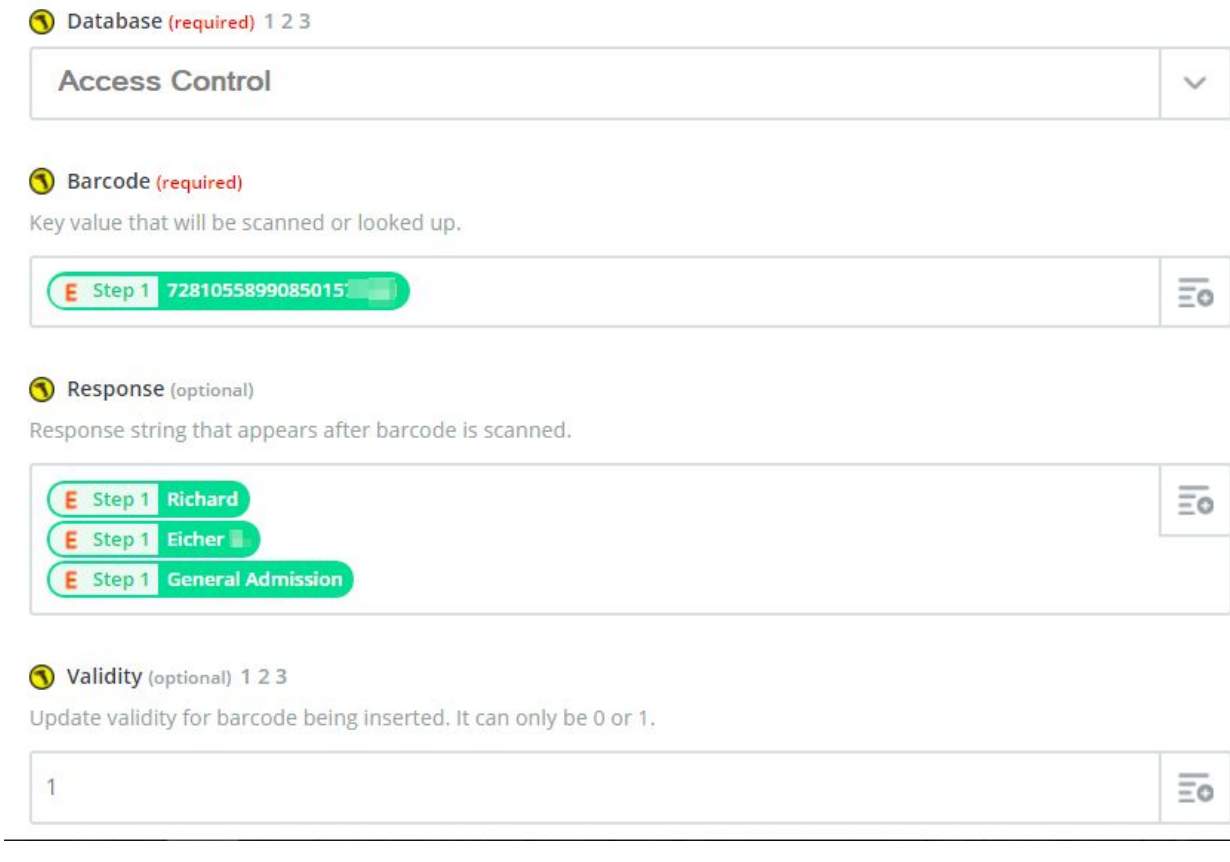

After configuring this action click on Continue button. Testing this step will add or update the value into the selected validation database.

After all the steps are complete, switch the Zap button ON.

#